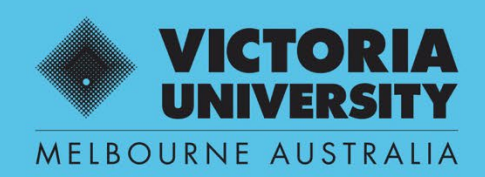

THE NEW WAY TO DO UNI

# **COMPOSITION OF PANEL**

# **QUEST EFORM USER GUIDE**

**SUPERVISOR USE ONLY**

April 2022 Version 0.1

Victoria University, CRICOS No. 00124K (Melbourne), 02475D (Sydney), RTO 3113

# **SECTION 1**

# **Workflow**

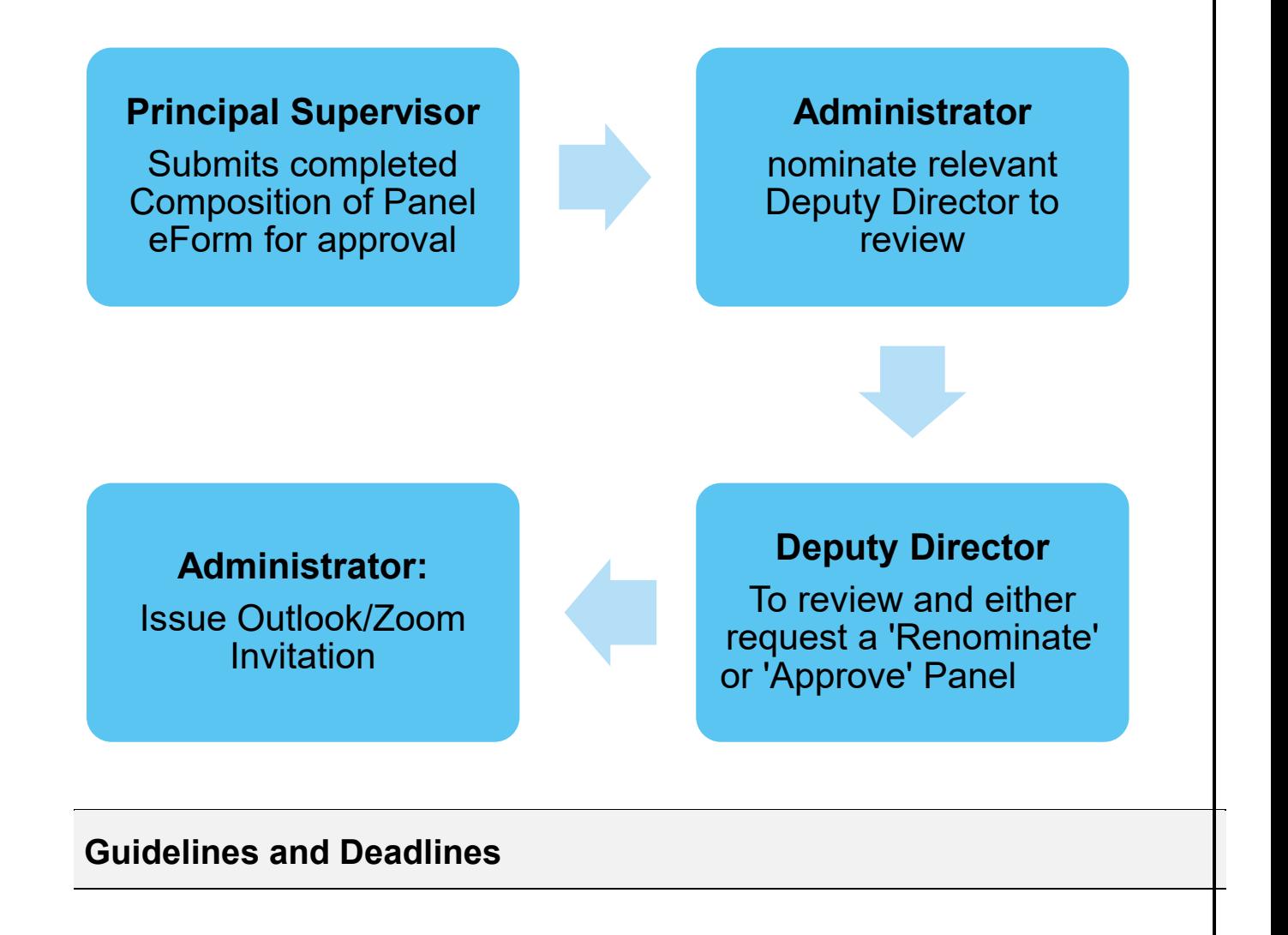

## **Candidature Milestone Review Guidelines**

• Refer to the one guideline for all milestones – **[Candidature Milestone Review](https://www.vu.edu.au/sites/default/files/candidature-milestone-review-guidelines.pdf)  [Guidelines](https://www.vu.edu.au/sites/default/files/candidature-milestone-review-guidelines.pdf)** 

### **Submission Deadline**

• 4 weeks prior to presentation

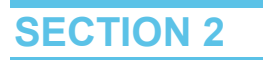

# **Composition of Panel**

#### **Step 1. Enter Quest URL Address https://quest.vu.edu.au/**

**(use Google Chrome or Microsoft Edge web platform)**

### **Step 2. Select: 'VU Login'**

 **→ Enter user name and password (VU Employer ID and VU password)**

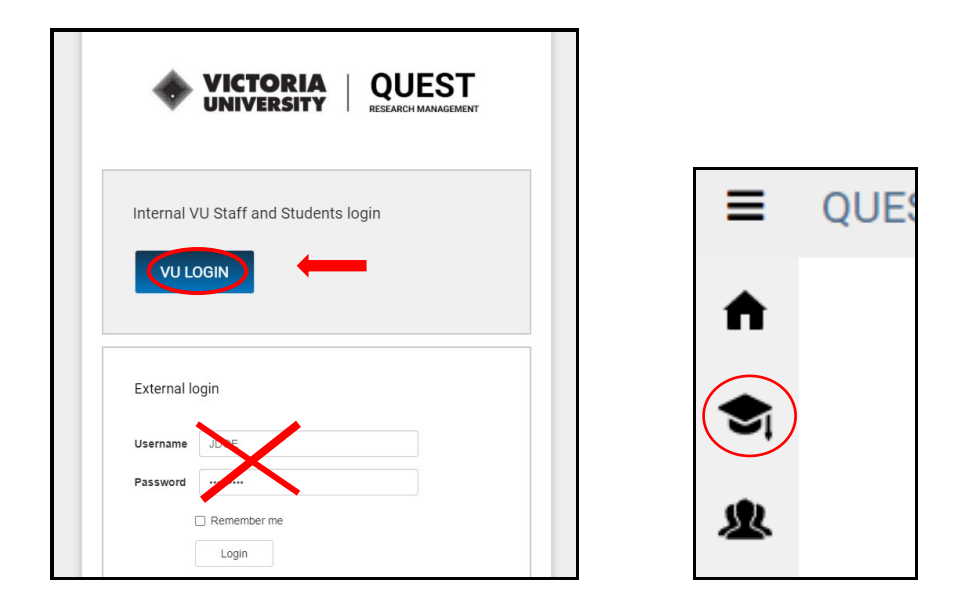

**Step 3. Select HDR (refresh screen if icons don't appear)**

 **→ Manage HDR eForms**

 **→ Select + New**

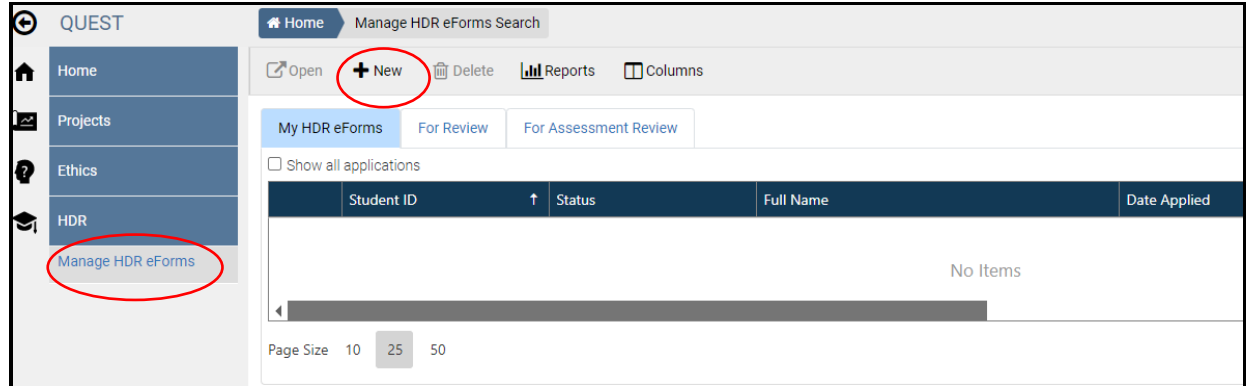

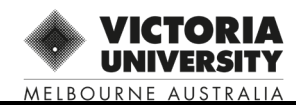

## **Step 4 Click on template name 'Composition of Panel'**

- **→ Select 'OK'**
	- **→ Select student** 
		- **→ Select course**
			- **→ Select 'OK'**

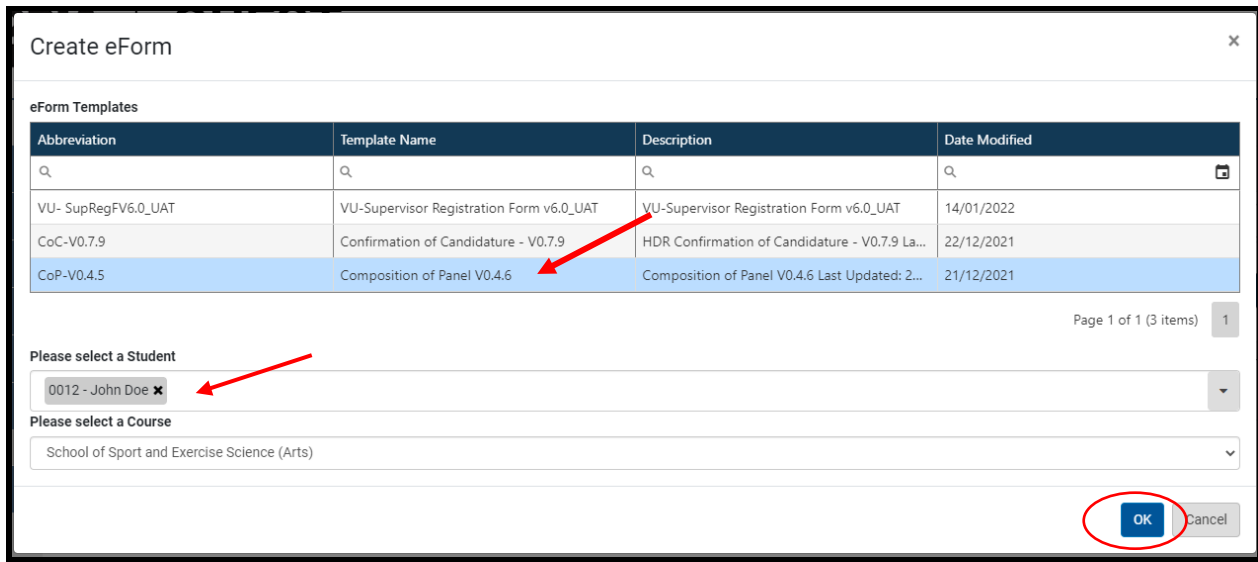

## **Step 5: Review Composition of Panel guidelines**

#### **→ Select next page to add Panel information**

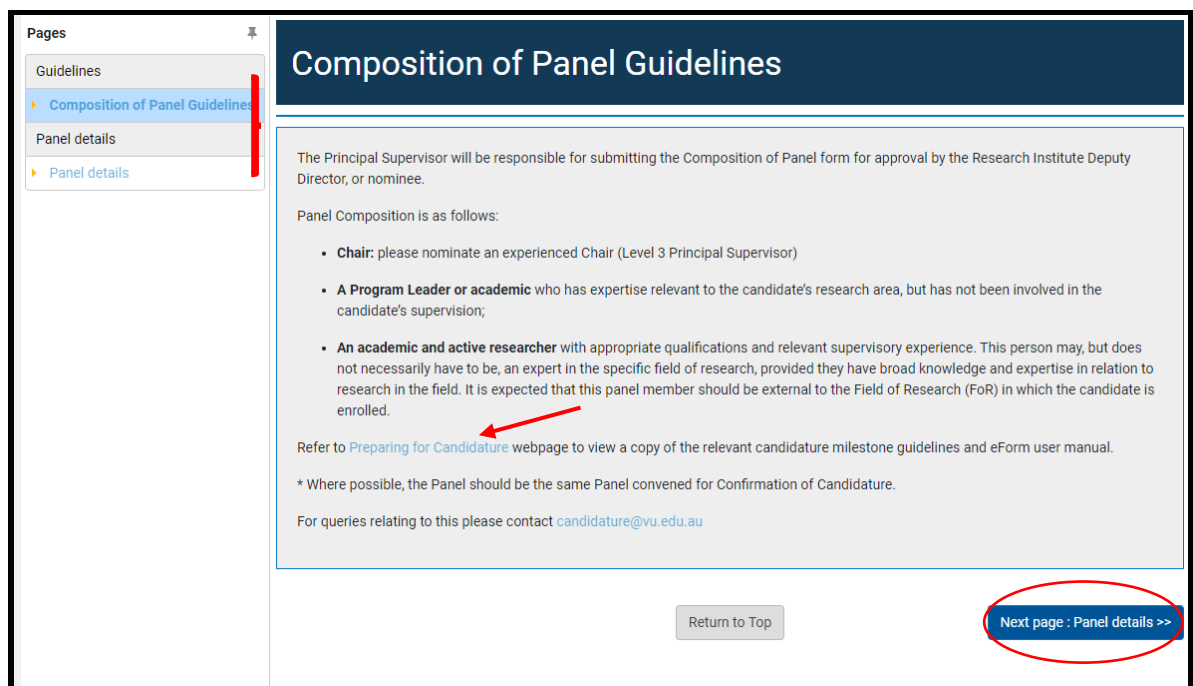

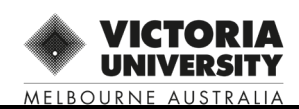

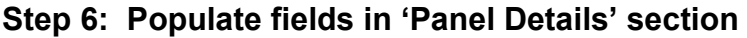

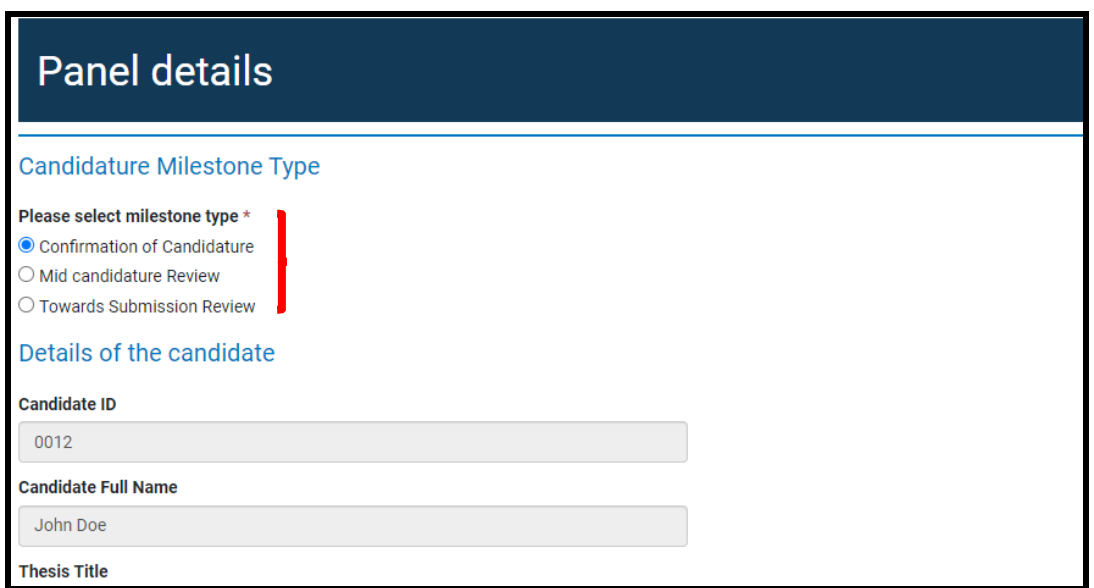

#### **→ Nominated Panel Members**

 **→ Select 'Add' and search for VU academics** 

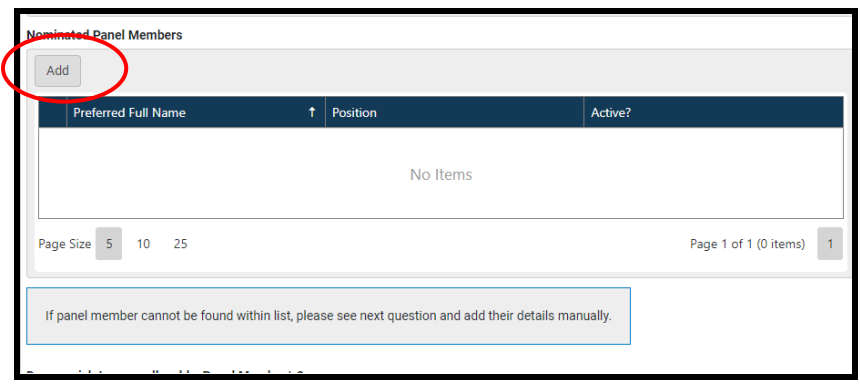

# **Adding Internal VU Academics:**

# $\rightarrow$  **Enter panel name into search field**  $\boxed{Q}$

**NOTE: You can** select 3 panel members at the same time and then enter their role: (1) Chair (2) Discipline Leader or Academic and (3) Academic or Active Researcher

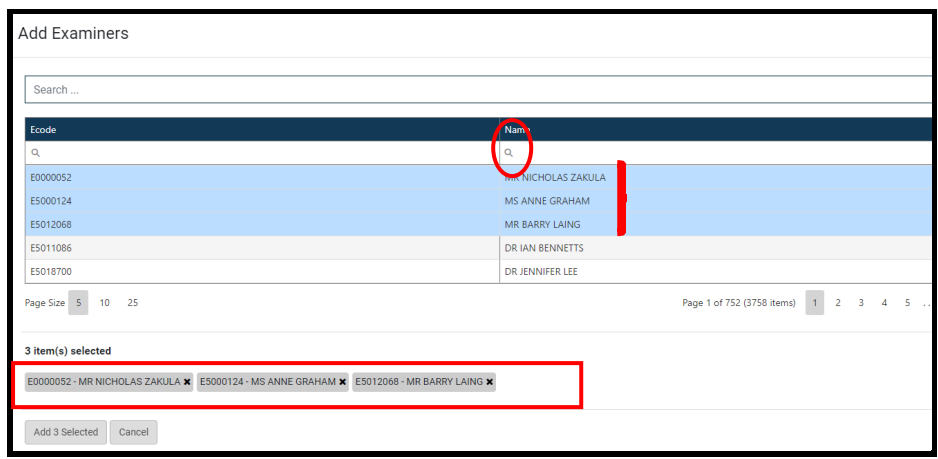

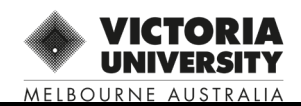

#### **Adding External Panel Members**

 **→ Select 'Add' and manually enter details**

**(Quest administrator will create and notify external panel member their temporary user ID and Password)**

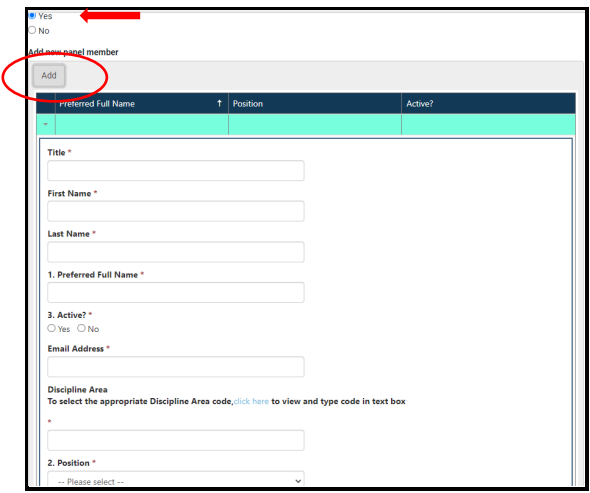

- **→ Attach Abstract and complete all mandatory fields**
	- **→ Select 'Yes'**

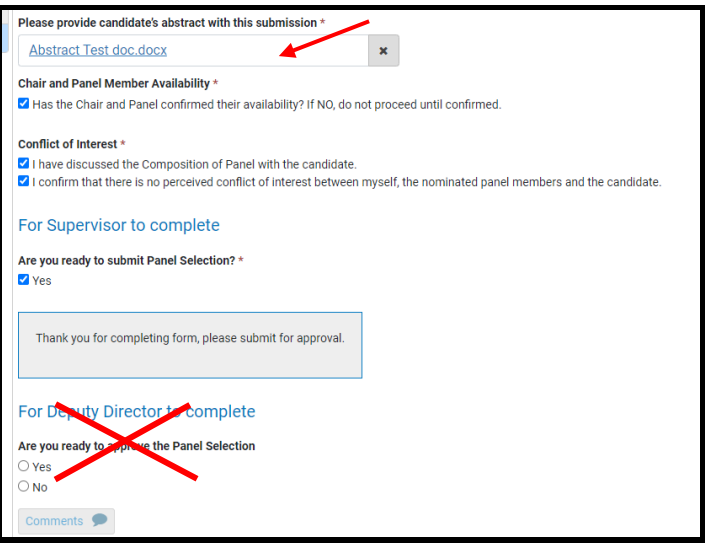

**The default is Zoom. The supervisor to book room if on campus**

**Step 7: → Select 'Submit for Approval' – see right hand menu**

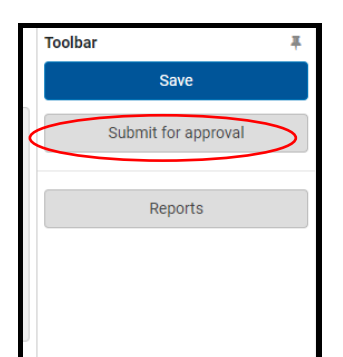

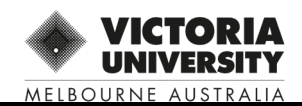

## **Step 8: Panel Review Outcome/s**

### **1.NOT APPROVED:**

#### **If a panel member is not approved, you will receive an email requesting a renomination.**

Log back into Quest eForm to view the Deputy Director feedback in the 'Comments' section and action accordingly.

# **NOTE: Approvals can be monitored, under 'MyHDR eForms' when logged into Quest / My HDR eForms**

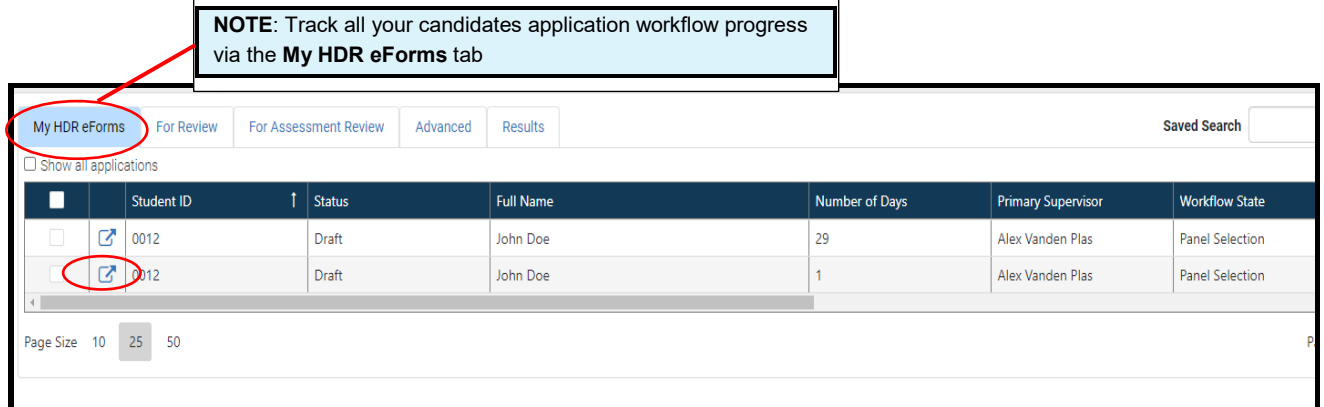

#### **2. PANEL APPROVED:**

- 1. Candidature Administrator to issue Outlook/ Zoom invitation
- 2. Room bookings (if required) are the responsibility of the Principal Supervisor.

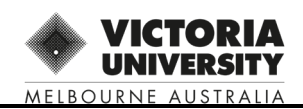